## **Fax versenden**

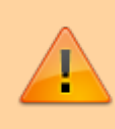

## **Datensicherheit:**

Fax-Nummern haben ggf. mehrere Benutzer. Alle Personen mit Zugriff auf eine Fax-Nummer können die zugehörigen Faxe und Versandaufträge im UCC-Client anzeigen und löschen.

## **Hinweise:**

- Für diese Funktion benötigen Sie Zugriff auf mindestens eine interne Faxnummer.
- Für den Versand eignen sich ausschließlich PDF-Dateien − idealerweise DIN A4 in schwarz-weiß, ohne Graustufen.

Mit dem UCC-Client können Sie PDF-Dateien als Fax versenden und auf [empfangene](https://wiki.ucware.com/benutzerhandbuch/fax/empfangen) Faxe zugreifen.

Um ein Fax zu versenden, gehen Sie wie folgt vor:

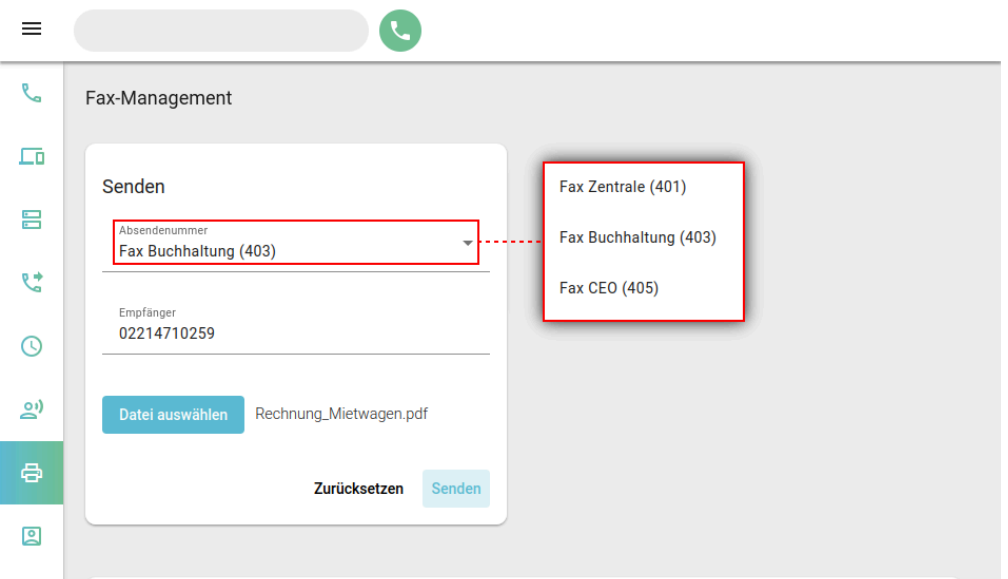

- 1. Rufen Sie im UCC-Client das **Fax-Management** auf.
- 2. Wählen Sie die gewünschte **Absendenummer** aus.
- 3. Wählen Sie einen internen **Empfänger** aus oder geben Sie eine externe Faxnummer ein.

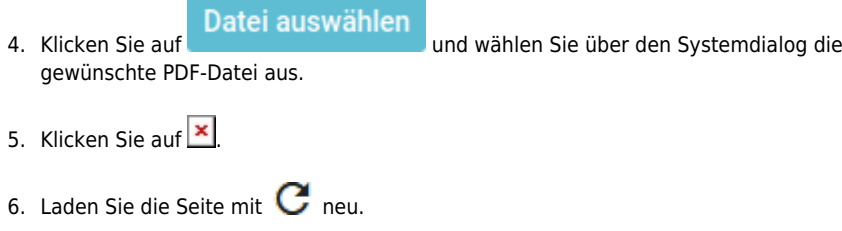

Das Fax wird in der Auftragshistorie unter **Ausgehend** angezeigt:

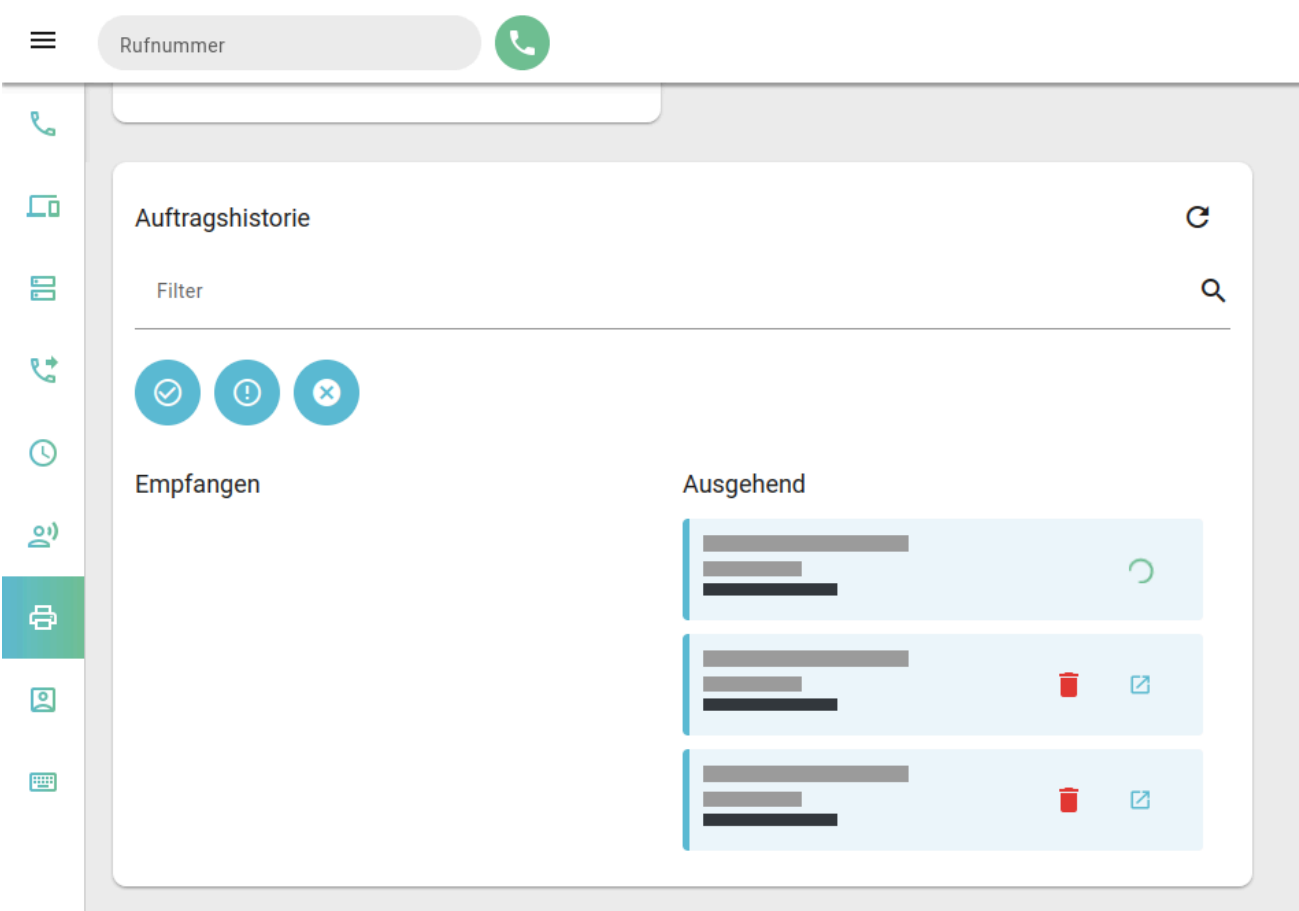

Hier haben Sie Zugriff auf die folgenden Funktionen:

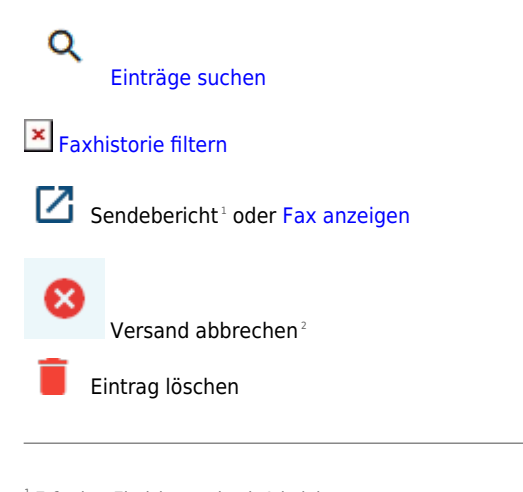

<sup>1</sup> Erfordert Einrichtung durch Administrator.

2 Nur bei externer Zielnummer möglich.

From: <https://wiki.ucware.com/> - **UCware-Dokumentation**

Permanent link: **<https://wiki.ucware.com/benutzerhandbuch/fax/senden?rev=1701090983>**

Last update: **27.11.2023 13:16**